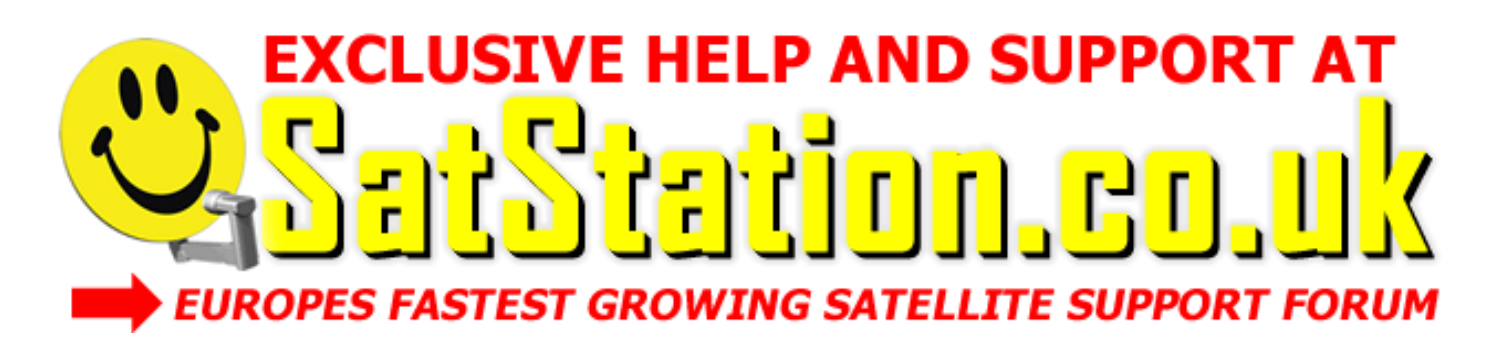

# **CREATED FOR Amiko Mini HD / SatStation.co.uk FORUM**

## **HOW TO ADD & ACCESS SOFTCAM CLIENT SUPPORT VIA ON-SCREEN MENU USING A USB STICK AND THE REMOTE CONTROL ON THE AMIKO MINI HD**

 $\bigcirc$ 

## **Items required:**

**USB Stick** Formatted to FAT32 – Use HP Format Tool for formatting if you have any problems with the USB not being seen by the Amiko Mini HD after formatting using Windows. HP Tool is available from [www.satstation.co.uk](http://www.satstation.co.uk/) in the downloads section

**The latest Amiko Mini HD EMU Firmware file –** This will be something that will constantly be updated from time to time so the version you use will chance but the latest version will always be available to download from [www.satstation.co.uk](http://www.satstation.co.uk/) in the downloads section

**Amiko Mini HD Digital Receiver –** This guide is created for the Amiko Mini HD receiver (available with various tuner configurations). The Amiko Alien 2 can be purchased from Lavatronics who are the exclusive UK distributor at their website [www.lavatronics.com](http://www.lavatronics.com/)

1) Download latest Amiko Mini HD EMU firmware file from the [www.satstation.co.uk](http://www.satstation.co.uk/) forum and save this file to your computer.

2) Insert a USB stick into your computer, open the EMU firmware .zip/.rar file you just downloaded and extract the .abs file from the .zip or .rar file to the root of the USB stick (which must have been pre-formatted to FAT 32).

3) Now remove the USB stick from your computer and with your Amiko Mini HD receiver powered on and connected to your TV insert the USB stick into a USB port on Amiko Mini HD receiver (either side or rear USB port will work).

4) Within a few seconds the Amiko Mini HD receiver will read the USB stick and now 'see' your USB stick. Wait a few seconds to be sure then USB stick have been 'seen' by your receiver then using the remote control go to MENU > System > Upgrade By USB and you should now find yourself in the Upgrade By USB menu.

5) You should now see the menu setup as:

File Path – UDA Upgrade File - Whatever the .abs firmware file is called that is on the USB stick Upgrade Mode - Software (no channel list)

If any of the above are different then scroll down the menu options and change them until the setup looks the same as above.

Once you are happy all the above is correct scroll down to Start and press OK

At this point the receiver will start to flash the firmware file from the USB stick to your receiver and will show you on-screen at what stage it is at and when this is complete your receiver will reboot itself back to the standard startup screen (usually the last channel you were on).

6) Now to navigate to the client setup screen using the remote control go to MENU > Internet > Net Client Config > highlight the server connection you want and press YELLOW to edit.

7) You are now ready to enter your client connection details. The best thing to do here is set the connection type protocol first. This plugin is actually capable of support for many different types of protocols, much more than many other receivers, the common two tend to be CCcam and Newcamd, but whichever type you need scroll down to the 'Emulator' section and press OK on the remote control and you can now scroll a whole list of different support protocols, just highlight the one you want and press OK.

8) You should now set all the other sections using the remote control and of course entering your valid connection details. You will need to set ServerName, Service Port, User Name, Password, and DES Key (only if your protocol requires this).

If you are unsure of what goes where in this part of the setup then we have included some basic guide information at the end of this how to guide to aid you with this.

Entering the information with the remote control and using the on-screen keyboard (which you will see when you enter the sections that require this) should be self explanatory so we will not cover this here in any great depth in this guide, note that the RED, GREEN and YELLOW buttons on the remote can be handy short cut buttons for various functions when using the on screen keyboard.

9) Once complete now scroll down to both 'Active Server' and 'Emm Enable' and make sure the green dot is showing as green, if not press the OK button on the remote control and it should now turn green.

10) Finally you are now ready to save all the details you have just entered. Simply press the RED button on the remote control (Store) and the data should all be saved and you will be returned to the previous menu.

At this point you are now finished, providing all your details were entered correctly and saved you will not be connected as a client to your specified server. You can now exit from all menus and start making use of your receiver!

Example on basic conversion of client connection details:

### **CCcam**

C: example.server.com 12000 username password

Converts to for the on-screen menu setup:

ServerName: example.server.com Service Port: 12000 User Name: username Password: password DES Key: (not required for CCcam)

#### **Newcamd**

N: example.server.com 12000 username password 01 02 03 04 05 06 07 08 09 10 11 12 13 14

Converts to for the on-screen menu setup:

ServerName: example.server.com Service Port: 12000 User Name: username Password: password DES Key: 0102030405060708091011121314

**Guide created for the SatStation.co.uk Forum, October 2012**